## **DIGITABLE 第 59 回勉強会レポート**

**2012 年 10 月 20 日 於:森下文化センター 第四研修室**

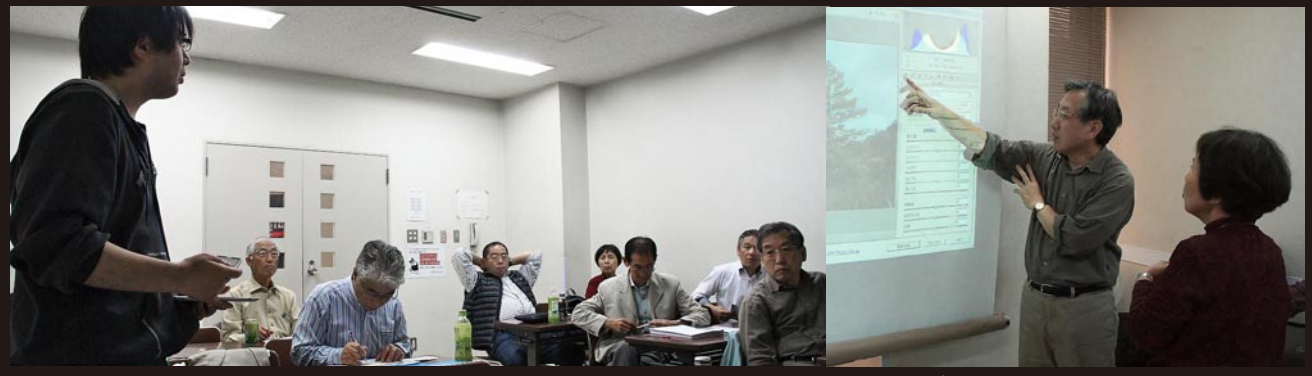

ライトニングトークでの作品発表 (KM 会員)

**Digitable 基礎講座 「ピントの演出:ぼかし(レンズ)」:高木大輔講師 参加者全員による"ライト二ングトーク"(持ち時間 5 分) Photoshop 研究講座「RAW現像の基本調整」:平野正志講師** DIGITABLE 写真技術勉強会 (HOME) http://www.digitable.info

**図 2012-123 アルファチャンネルをつくり、前頁と同様上下の**

## **Digitable 基礎講座 2012 第 6 回 ピントの演出:ぼかし(レンズ):高木大輔講師 グラデーションで塗る**

11 月の六周年展を前に作品の仕上のヒントにもなればと …第二弾として、Photoshop CS のフィルタ効果にある「ぼ かし(レンズ)」について解説する。効果的なピントの演 出により、作品に一味加えられれば…という狙いである。 ■ぼかし(ガウス)と ぼかし(レンズ)

CS シリーズ以前は焦点となるオブジェクトを選択してマ スクをかけ、マスク以外の部分を「ぼかし(ガウス)」な どの効果を適用させることで、簡易的ボケ効果作り出して いたが、選択範囲との境界での不自然さが生じやすく、さ まざまなテクニックでカバーすることも必要だった。

CS シリーズから搭載された「ぼかし(レンズ)」では、カ メラでの絞りを意識した調整方法となり、コツをつかめば 簡単に比較的きれいな疑似レンズぼけ効果を作ることが出 来る。高倍率ズームやキットレンズでも、高価な大口径レ ンズに近い効果が得られるという訳だ。

■「ぼかし (レンズ)」の調整作業の実際

一昨年の軽井沢合宿での写真。このように奥行きを持った 風景写真の場合極めて効果的だ。

まずアルファーチャンネルを作り、単純な上下のグラデー ションで塗る。

左図では「ぼかしの焦点距離」が 0 で、グラデ―ジョンマ スクの一番濃い一番手前部分にピントがあって見える。

右図では中間濃度の 112 に設定、中央部にピントがあった 状態。255 に設定すれば、一番奥側にピントの合った状態 となる。

この作例はぼかしの「半径」を 50 に設定、分かり易いよ うに比較的大きな値となっているが、もちろん細かく自然 に調整可能だ。

(後略) \*\*\*\*\*\*\*\*\*\*\*\*\*\*\*\*\*\*\*\*\*\*\*\*\*\*\*\*\*\*\*\*\*\*\*\*\*\*\*\*\*\*\*\*\*\*\*\*\*\*\*\*\*\*\*\*

DIGITABLE 写真技術勉強会 (HOME) http://www.digitable.info

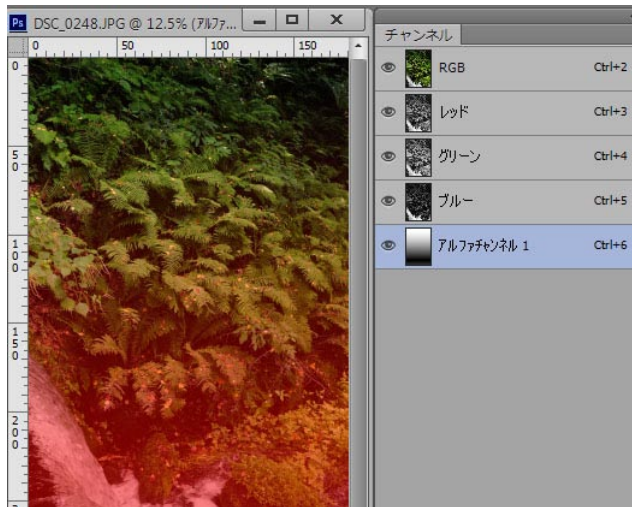

**アルファチャンネルをつくり、上下のグラデーションで塗る**

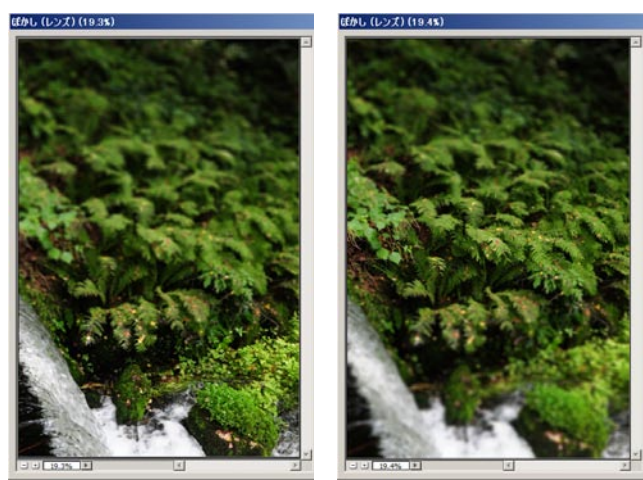

**風景の手前にピントが合っている 風景の中央にピントが合っている**

## **参加者全員による "ライト二ングトーク"** (各自持ち時間 5 分) SY 会員:ネットワークと親和性について TE 会員:山谷のマンション オーケストラ 丸い三日月 IF 会員:大山千枚田 伊勢原彼岸花 荒崎海岸 覆い焼き

KM 会員:来春竣工のつくば美術館 土浦でのスナップ撮影 NY 会員:三郷プリント間での撮影会 IS 会員:片貝海岸での撮影 スカイツリー俊工撮影 KT 会員:大い阿多での夏のハス MM 会員:川崎民家園 火をたいて 水溜り AY 会員:プリーンタ―発色時の色の選び方 マゼンタ系、環境光 EY 会員:ポートレートプロ☆ ST 会員:レベル補正 RGB バランス プリンタプロファイル YA 会員:合宿での撮影その他… \*\*\*\*\*\*\*\*\*\*\*\*\*\*\*\*\*\*\*\*\*\*\*\*\*\*\*\*\*\*\*\*\*\*\*\*\*\*\*\*\*\*\*\*\*\*\*\*\*\*\*\*\*\*\*\*

## **Photoshop 研究講座 平野正志 講師 RAW現像の基本調整**

◎ CS6 では両方の画像を同時にRAW現像で開く事が出来 るが、CS5 の xmp ファイルを持つものはその設定で初期設 定画面が変更され CS5 の基本設定画面で 、初めてRAW現 像されるものは CS6 の基本設定画面で表示されている。 CS6 では白飛びの軽減、補助光効果が無くなりハイライト、 シャドウに、明るさが白レベルに変更されたようだ。 ◎ CS6 でちょうどよい程度と思われる画像を「自動処理」 したもの、画像によって明るくも暗くも調整される。加え てその他、白黒レベルなども調整されるので、それはその ままにして、自動調整後に「露光量」だけをマイナス方向、 またはプラス方向に調整し、明るさのみを調整すると、コ ントラストや黒白レベルなどはちょうどよい状態に変更さ れるように感じる。自動調整でだめと思わずに、一度自動 調整してその後に露光量の調整を試みるのも一方法と思う。 ◎ RAW 現像の中のカメラキャリブレーションの中に「処理」 の項目があり、ここが RAW 現像のバージョン設定になると いう。cameraRAW7.1 では初期設定は 2012(現在)となり、 ここを 2010 なり 2003 に変更する事が可能、一番左にある 基本調整画面が以前のバージョンの調整項目に変更される。 CS6 でためしに 2012 処理を 2010 にすると上のヒストグラ ムが大きく変更されているのが分かる。初期状態で開いた 状態の調整が違い、バージョンによって違い、初期状態の 表示される明るさが違うことが分かる。

ちなみに 2010 バージョンのこの画像では黒つぶれがある が、2012 バージョンでは白とびも黒つぶれの部分も改善さ れて全体の山も高くなっている。はじめに表示される状態 からある程度の調整がされ、この画像に限って言えば最適 化されているようにも見える。(後略)

\*\*\*\*\*\*\*\*\*\*\*\*\*\*\*\*\*\*\*\*\*\*\*\*\*\*\*\*\*\*\*\*\*\*\*\*\*\*\*\*\*\*\*\*\*\*\*\*\*\*\*\*\*\*\*\* DIGITABLE 写真技術勉強会 (HOME) http://www.digitable.info

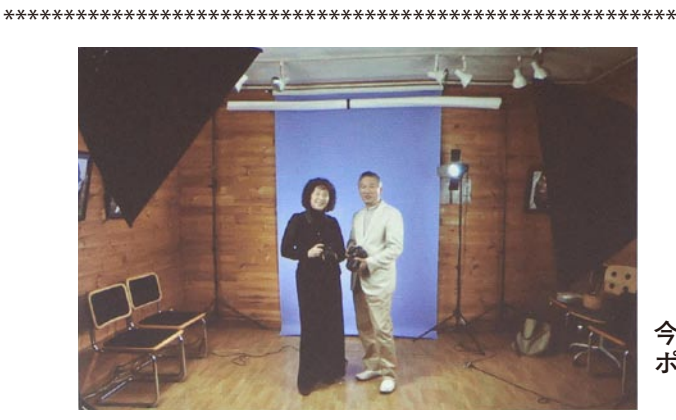

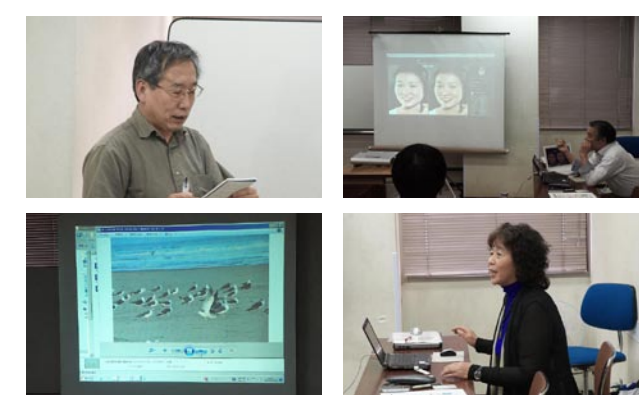

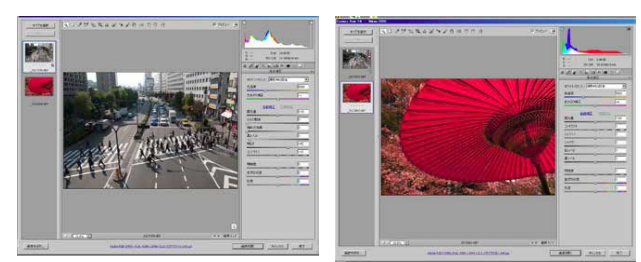

CS6 では両方の画像を同時にRAW現像で開く事が出来る が、CS5 の xmp ファイルを持つものはその設定で初期設定 画面が変更され CS5 の基本設定画面で表示される

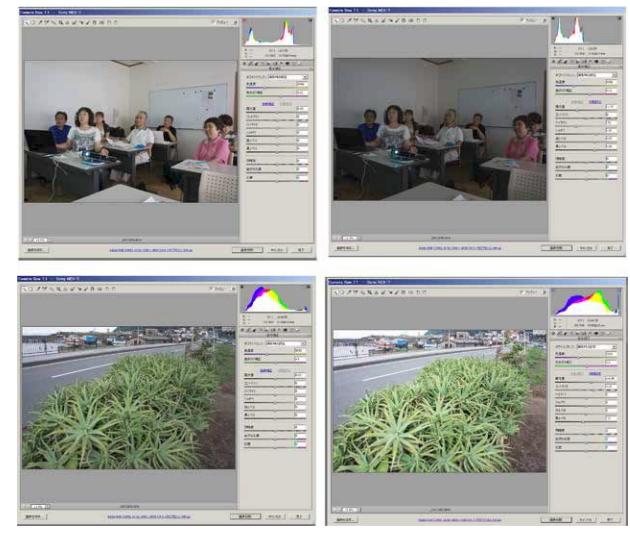

CS6 でちょうどよい程度と思われる画像を「自動処理」し たもの、画像によって明るくも暗くも調整される

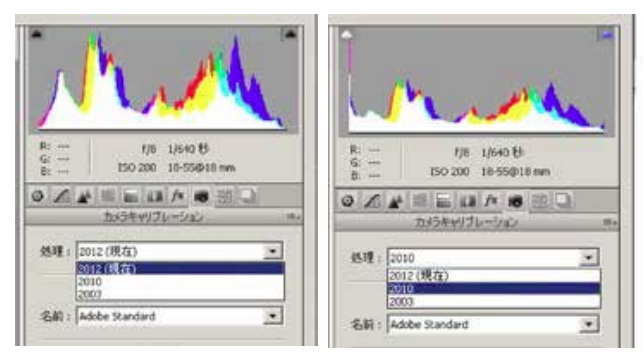

**カメラキャリブレーションの中に「処理」の項目があり、 こ RAW 現像のバージョン設定になる。cameraRAW7.1 では 初期設定は 2012(現在)となり、ここを 2010 なり 2003 に 変更する事が可能 .**

**今月の 1 枚: ポートレート撮影会のぞむご両人**